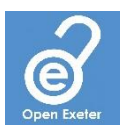

# DMPonline User Guide

A data management plan (DMP) describes how research data will be managed throughout the research lifecycle. This includes what research data will be created and/or collected, how it will be managed during the project, and how it will be shared and preserved at the end of the project. It should typically also describe any potential legal or ethical issues that need to be addressed.

The University of Exeter requires all research proposals to include a DMP, and most research funders require a DMP to be completed as part of the funding application process. A DMP is a dynamic document and should be updated as a project progresses.

DMPonline is a web-based tool to help you write your DMP, and the steps below will guide you through the process of writing your DMP using DMPonline.

## **1. Create an account**

If you already have a DMPonline account, you can skip this step and go straight to step 2. Otherwise, go to [https://dmponline.exeter.ac.uk](https://dmponline.exeter.ac.uk/) and click on the "Create account" tab. Enter your first name, last name, email address, organisation (be sure to select "University of Exeter"), and a password. Tick the box to agree to the terms and conditions and then click the "Create account" button.

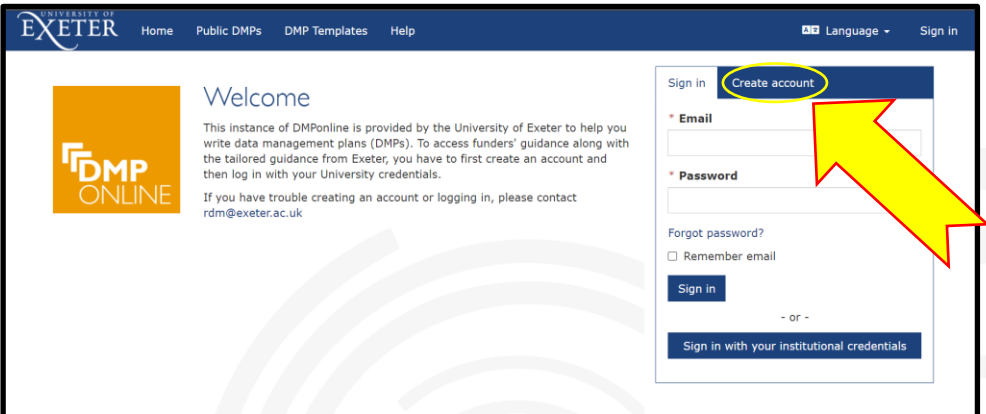

# **2. Log in to DMPonline**

Go to [https://dmponline.exeter.ac.uk](https://dmponline.exeter.ac.uk/) and log in to your account.

# **3. My dashboard**

When you sign in to DMPonline, you will be presented with your DMPonline dashboard. From this dashboard you can access all of the DMPonline support and guidance and create new DMPs. This dashboard will contain a list of all the DMPs that you create and any DMPs that have been created by your collaborators and shared with you.

# **4. Edit your profile**

You can view and edit your profile by clicking on your name in the right-hand side of the top

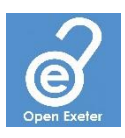

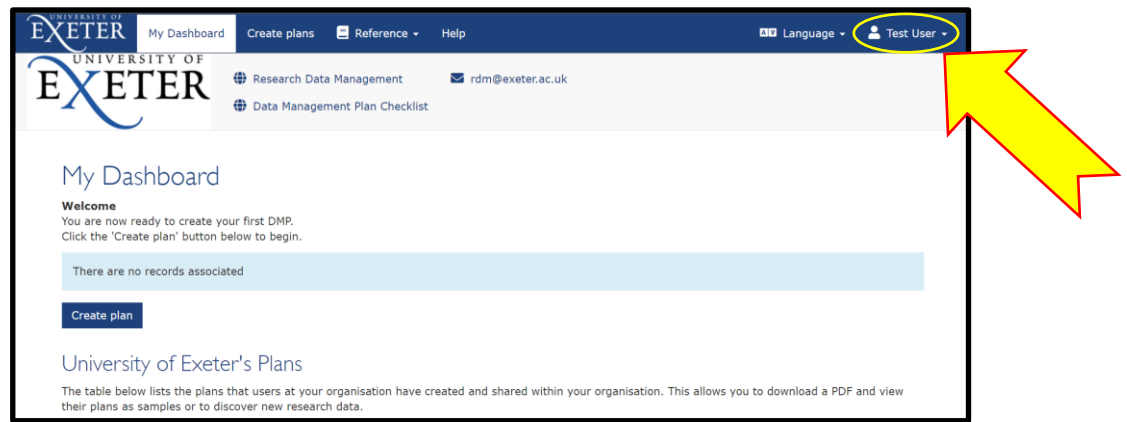

menu bar. In addition to being able to update your account details, you can also link your DMPonline account to your ORCID iD and to your institutional credentials (i.e., the Exeter Single Sign On). Linking your account to the Single Sign On means that the next time you log in you can do so by simply clicking on the "Sign in with your institutional credentials" button. You can also update your notification preferences. Be sure to click "Save" to confirm any updates to your profile.

## **5. Create a DMP**

You can create a new DMP by either clicking on the "Create plan" button in your dashboard or clicking on the "Create plans" button in the top menu bar. This presents you with three simply questions to determine the appropriate DMP template and guidance for your project:

## **5.1. What research project are you planning?**

Enter the title of the research project in this box.

## **5.2. Select the primary research organisation**

This should already be prefilled with "University of Exeter" and does not need to be changed.

## **5.3. Select the primary funding organisation**

Enter the name of the research funder of the project. If the funder does not appear or the project is not externally funded, tick the box on the right.

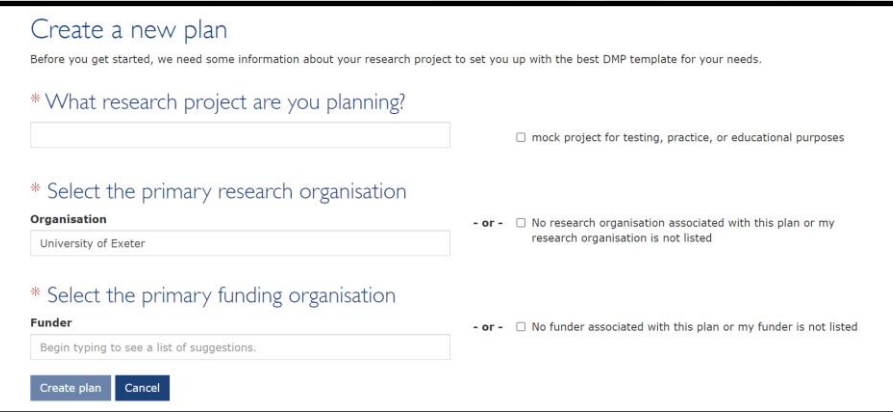

Click the "Create plan" button to create the DMP.

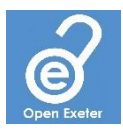

## **6. Write a DMP**

Once you have created a DMP as described in step 5, you will be presented with multiple tabs for your DMP. Note that you can also access the DMP directly at any time from your dashboard.

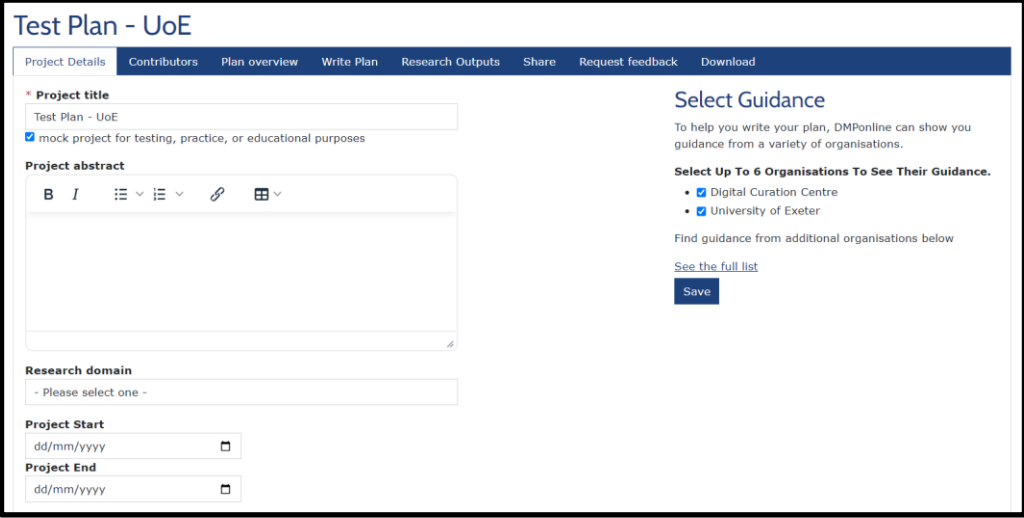

## **6.1. Project Details**

This tab contains all of the details about the project, and you can update the information already present and add new information as required.

## **6.2. Contributors**

Here you can add all of the contributors and define their roles: Principal Investigator, Data Manager, or Project Administrator. Each contributor can have multiple roles.

## **6.3. Plan Overview**

This tab simply provides an overview of the DMP template that is being used and will also include links to relevant funder policies and guidance.

#### **6.4. Write Plan**

This is where you actually write the DMP. The DMP has been split up into sections, each of which can be expanded to show all of the individual questions. Enter your response to each of the questions in the text box provided, and if you are unsure what to enter, take a look at the guidance available on the right-hand side next to each question. If you are using a funder template, the funder guidance will be displayed by default. There will also be specific University guidance available in the "Exeter" tab.

Next to the "Guidance" tab, there is also a "Comments" tab. Here you can enter any comments or queries that you have relating to the specific question. These comments may be aimed at other collaborators who you have shared the DMP with (see step 6.6), or at the University Open Research team who you have requested to review the DMP (see step 6.7).

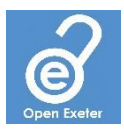

## **6.5. Research Outputs**

This tab allows you to add details about research outputs associated with the project. Not all fields in a research outputs form have to be completed at once and you can return to update the information or even remove an entry if the project outputs have changed. We recommend you complete this towards the end of the project.

#### **6.6. Share**

The Share tab allows you to set the visibility of the DMP. All DMPs are set to private by default, but you can select a level of visibility that suits you.

This tab also allows you to share your DMP with collaborators. Simply enter the email address of any collaborator you wish to share your DMP with (they do not need to have used DMPonline before), select the appropriate permission, and click "Submit". You can repeat the process to add multiple collaborators, and once added, it is easy to change the granted permissions, and even remove collaborators if required.

#### **6.7. Request Feedback**

This tab enables you to request feedback on your DMP from the Open Research team. Click on the "Request feedback" button to have a member of the team read through your DMP and provide feedback in the comment box for all of the relevant questions.

#### **6.8. Download**

Once you have finalised your DMP, you can use the Download tab to download a copy. A variety of formats such as .pdf and .docx are available, and you also have the option to include the project details coversheet and supplementary section(s) that are not requested by research funders in the downloaded DMP.

## **7. View public DMPs**

You can view public DMPs by clicking on the "Reference" button in the top menu bar and selecting "Public DMPs" from the drop-down list. This will present you with all of the public DMPs, and you can use the search box to find DMPs using a specific template.

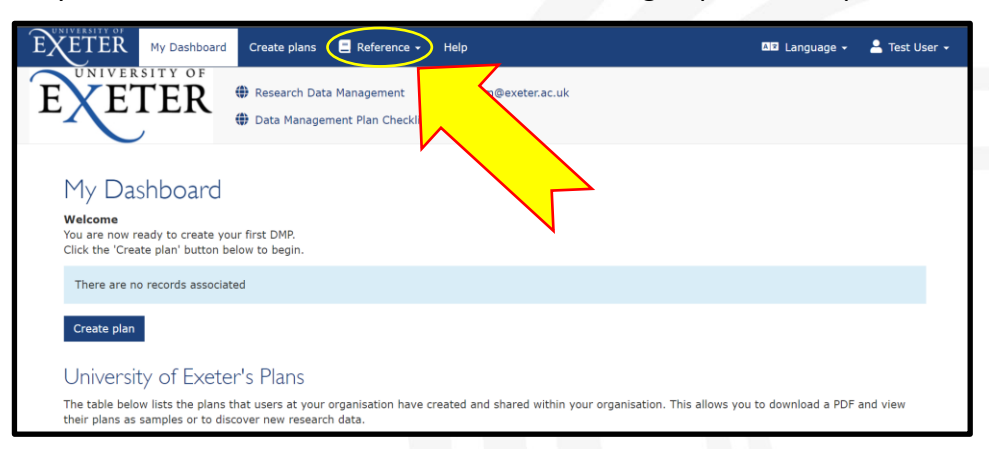

For further assistance, please contact the Open Research team: rdm@exeter.ac.uk

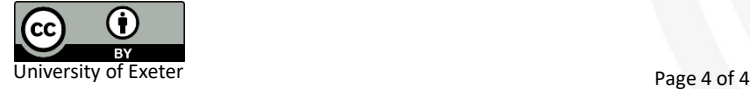